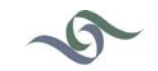

Submit a request Sign in

Q Search

## **Environmental Science & Policy Help**

Follow

## **How do I connect to Eduroam?**

October 02, 2015 08:52 Environmental Science & Policy Help > General > FAQ

## **Manually Connect to eduroam**

- 1. Go to your task bar and right-click on the **network icon**.
- 2. Click **Open Network and Sharing Center**.

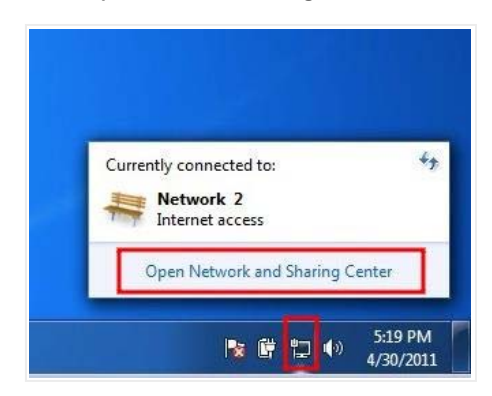

3. Click **Manage Wireless Networks**. On the next page, go to the taskbar at the top of the window and click **Add**.

- 4. A window asking you **How do you want to add a network?** will pop up.
- 5. Choose **Manually Create a Network Profile**.

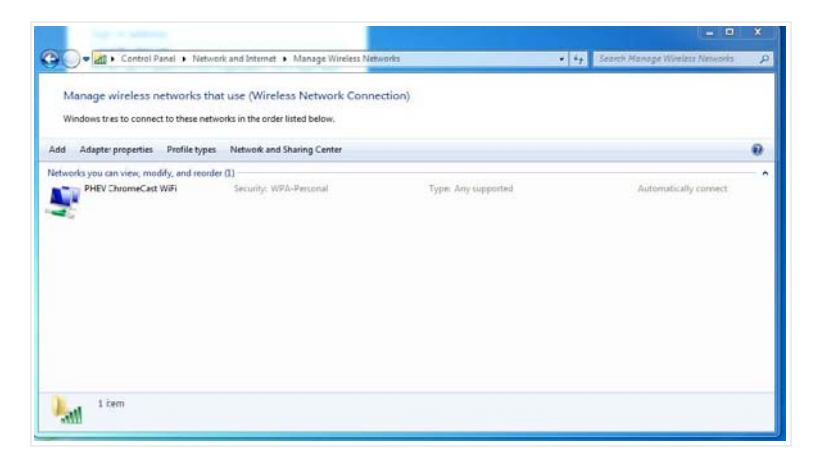

6. Enter the following information in the indicated fields:

- o **Network name:** Enter eduroam
- o **Security type:** Choose WPA2 Enterprise
- o **Encryption Type:** Choose AES

7. Make sure that you select the option to **Start this connection automatically**. After you have finished, click **Next**.

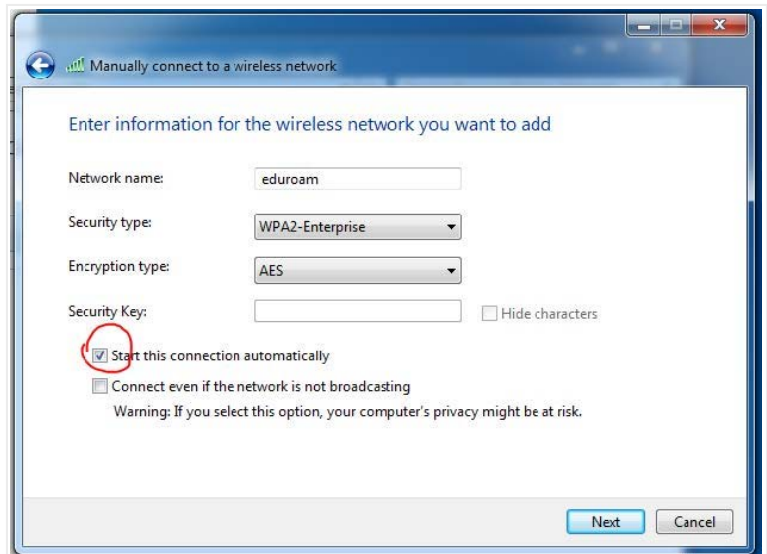

8. Click **Change Connection Settings**.

9. In the window that appears, click the **Security tab**. Once you are in the Security tab, click **Settings**.

o **Select:** Connect to these servers and enter eap.noc.ucdavis.edu

o **Select:** AddTrust External CA Root

11. When you have selected both options and entered the correct information, click **Configure**.

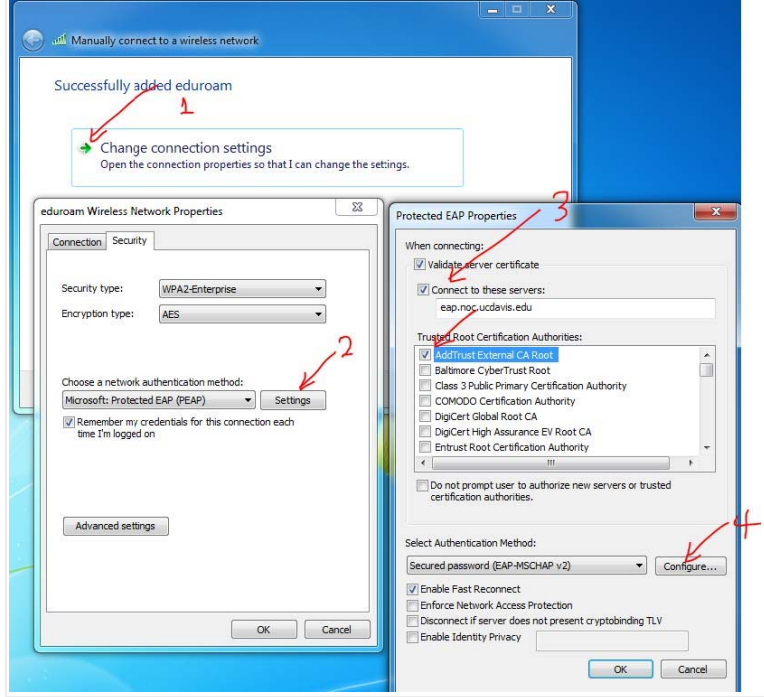

12. **Unselect Automatically use my Windows logon name and password** and click **OK**.

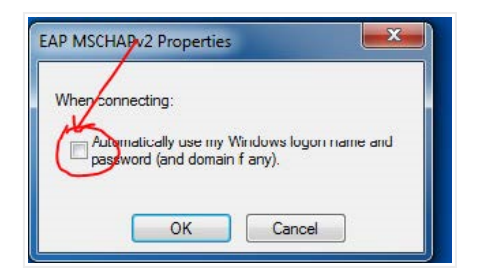

13. Click **OK** again.

14. Click **Advanced Settings**.

15. When the **Advanced Settings window** appears, select **Specify authentication mode**, and choose **User or computer authenticator**.

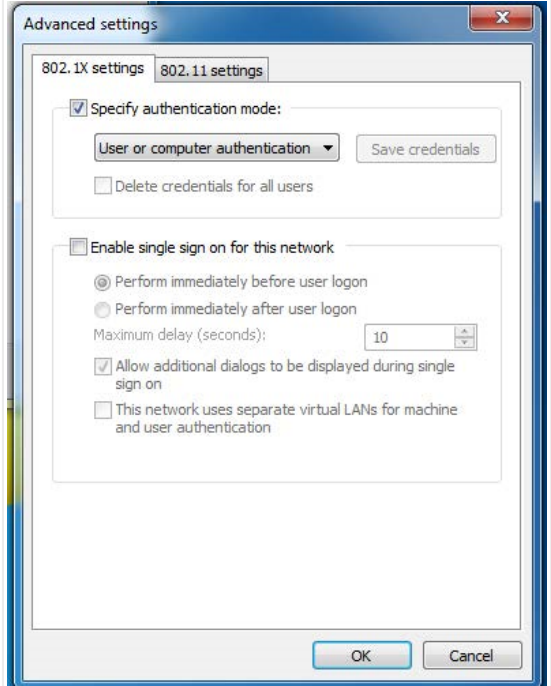

16. Click **OK** and then **Close**.

17. An **informational prompt** asking you to enter your login information will appear. Click **Enter/Select additional logon information**.

18. When the **Network Authentication** window appears:

o Enter your *Kerberos LoginID*@ucdavis.edu in the **Username** field.

o Enter your *Kerberos Passphrase* in the **Password** field.

Click **OK**. You should now be connected to eduroam.

0 Comments

Please sign in to leave a comment.

**Z** Powered by Zendesk